## **地方稅網路申報**

• 不動產移轉-贈與稅操作手冊

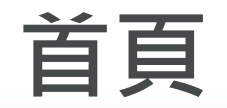

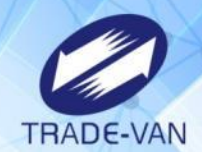

 $\bullet$ 

#### **點選報稅代理人或一般申報人**

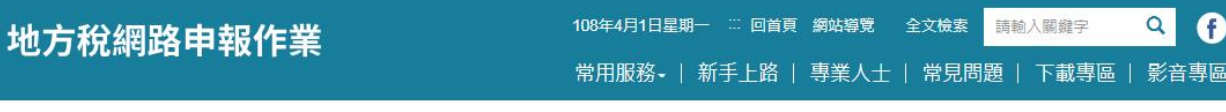

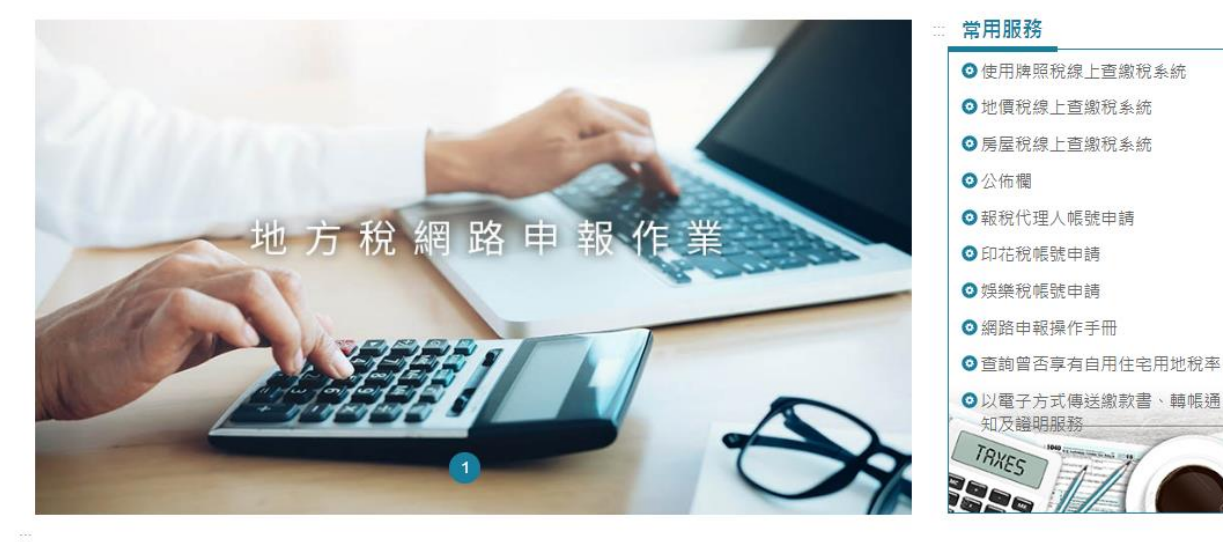

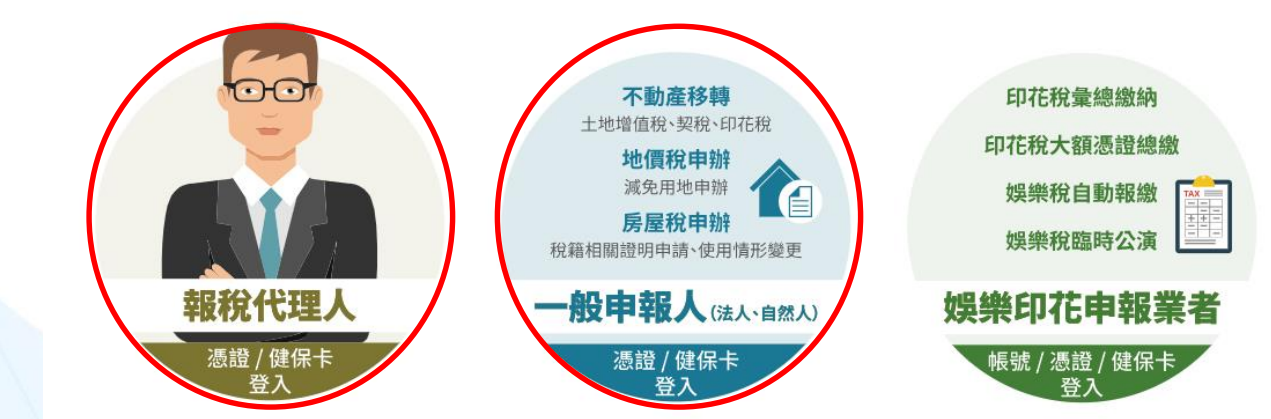

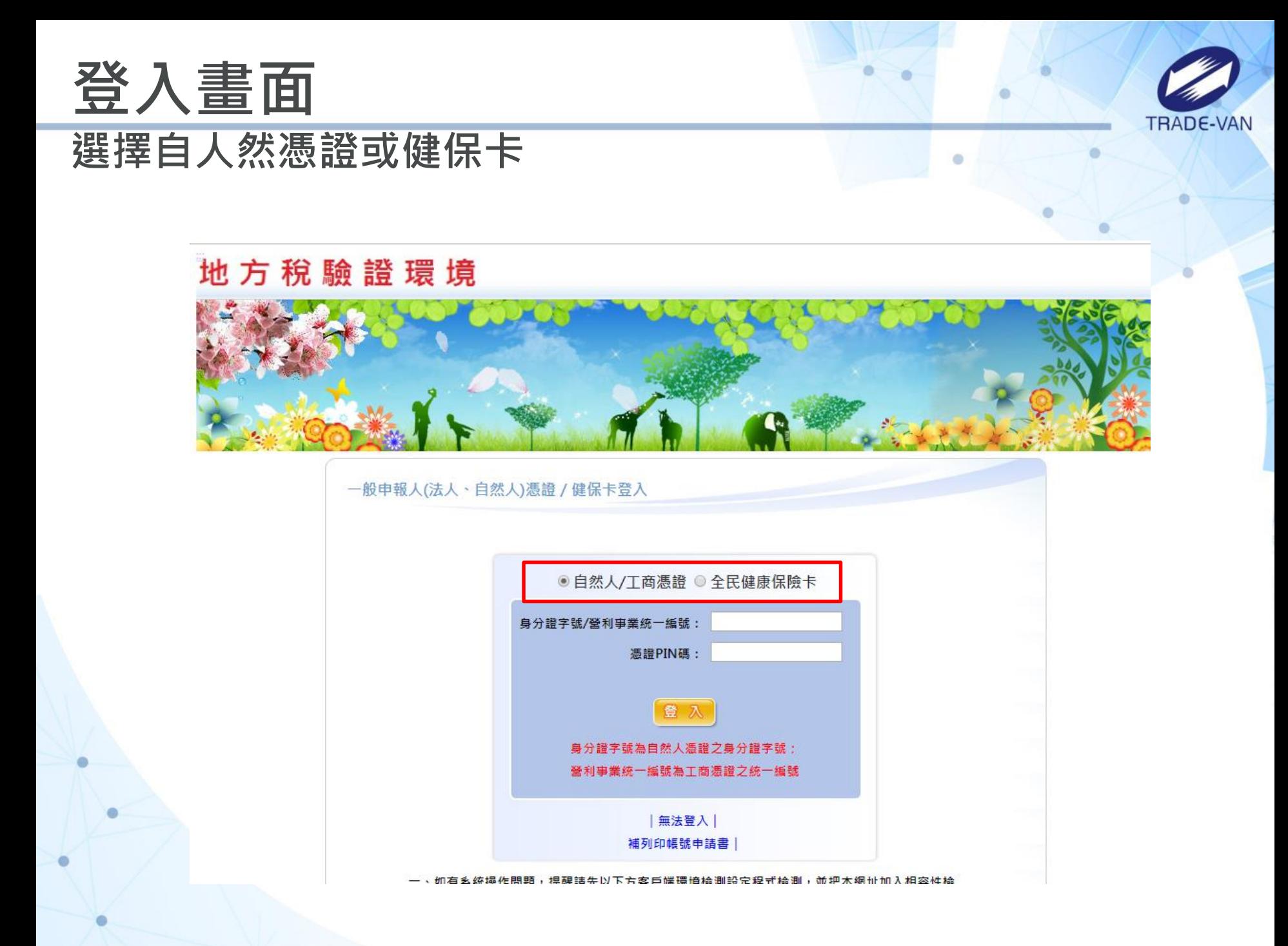

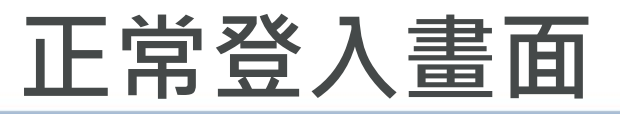

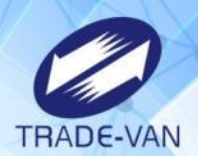

#### **選擇「不動產移轉申報」-新案件**

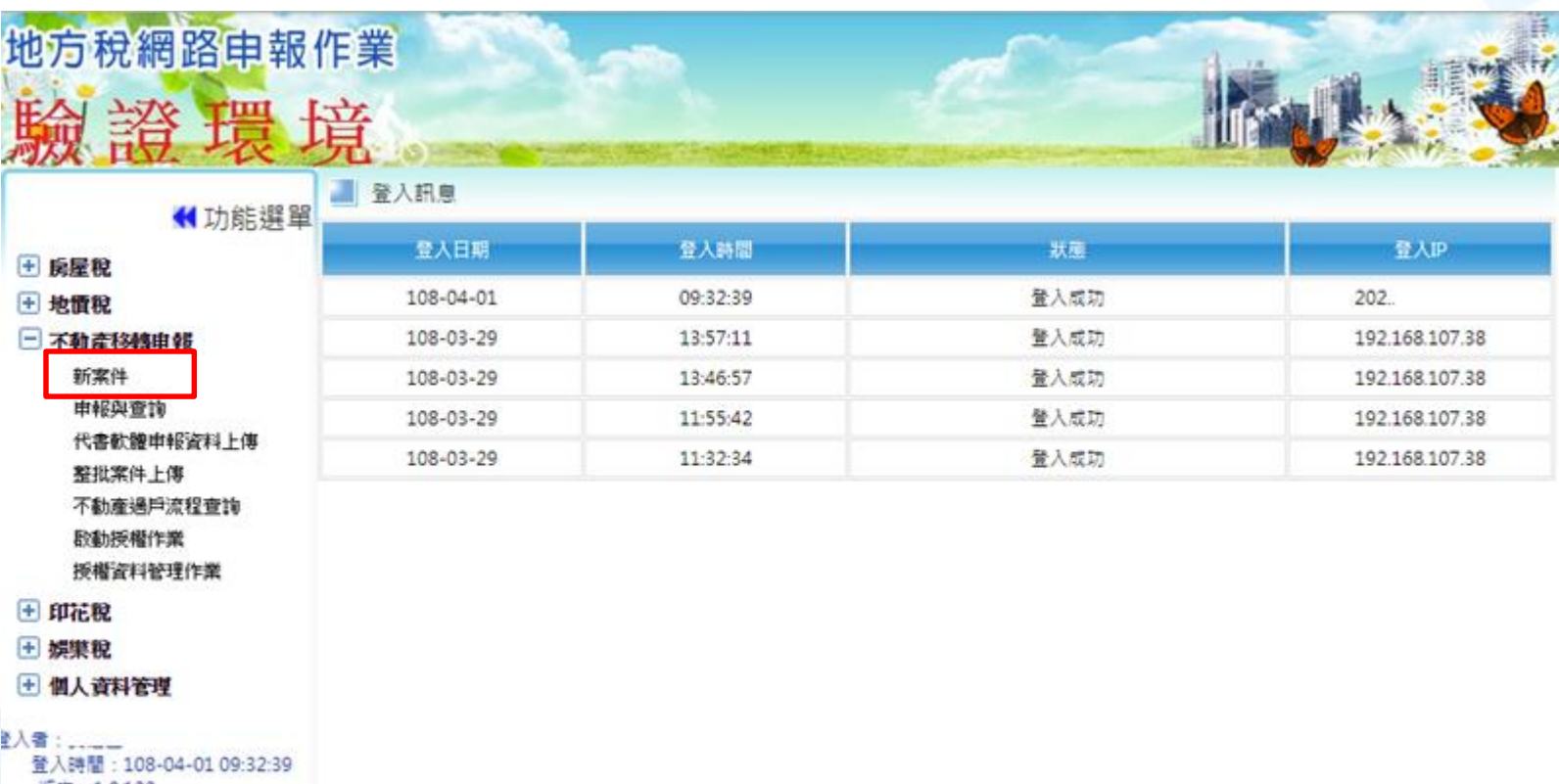

- 版次:1.0.122
- 版次日期: 108/03/28
- 登出

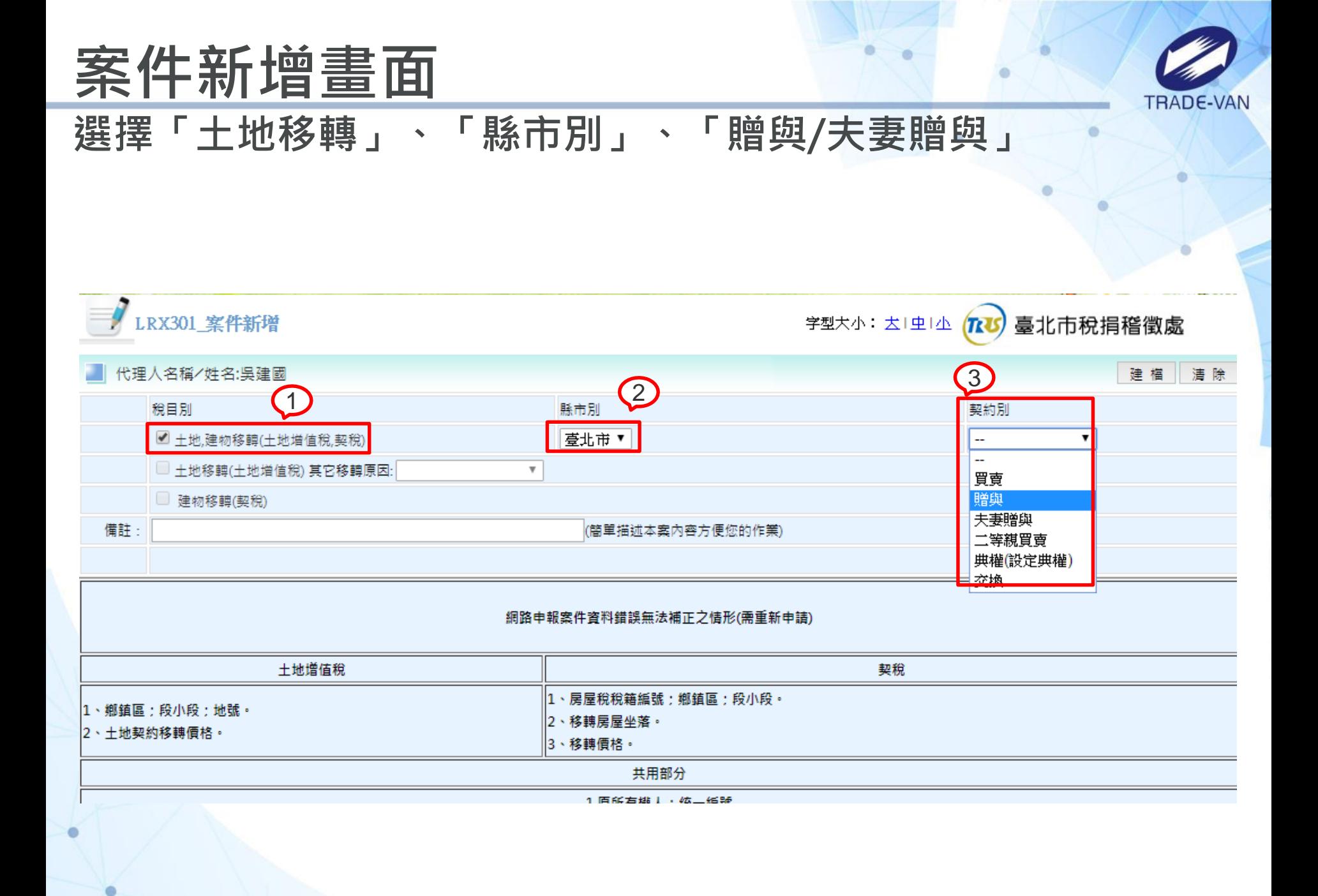

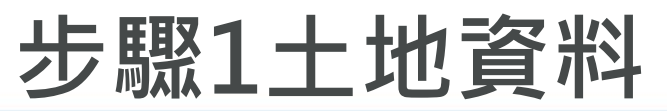

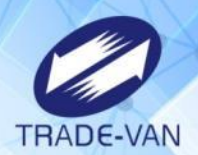

#### **輸入土地資料必要欄位後,按下存檔**

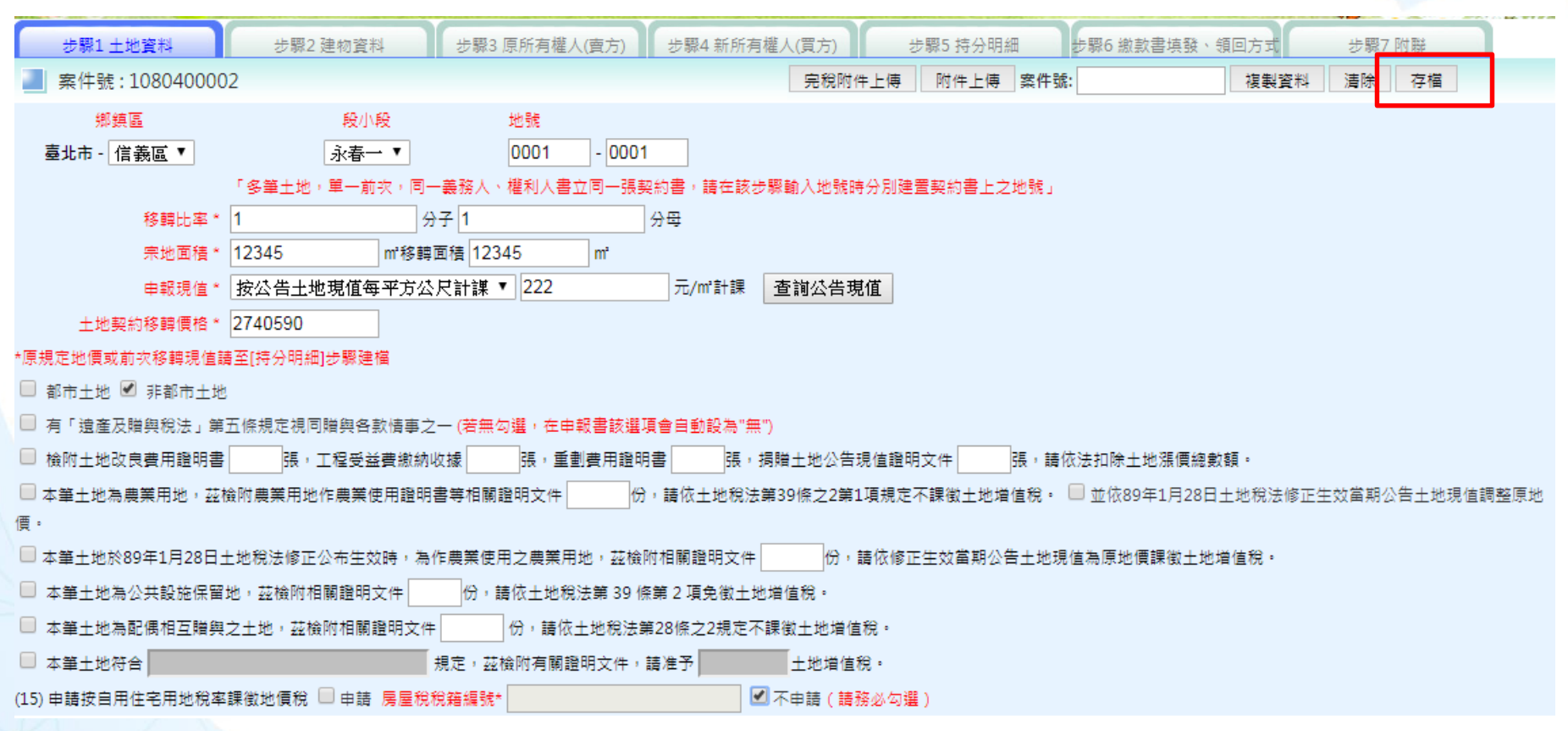

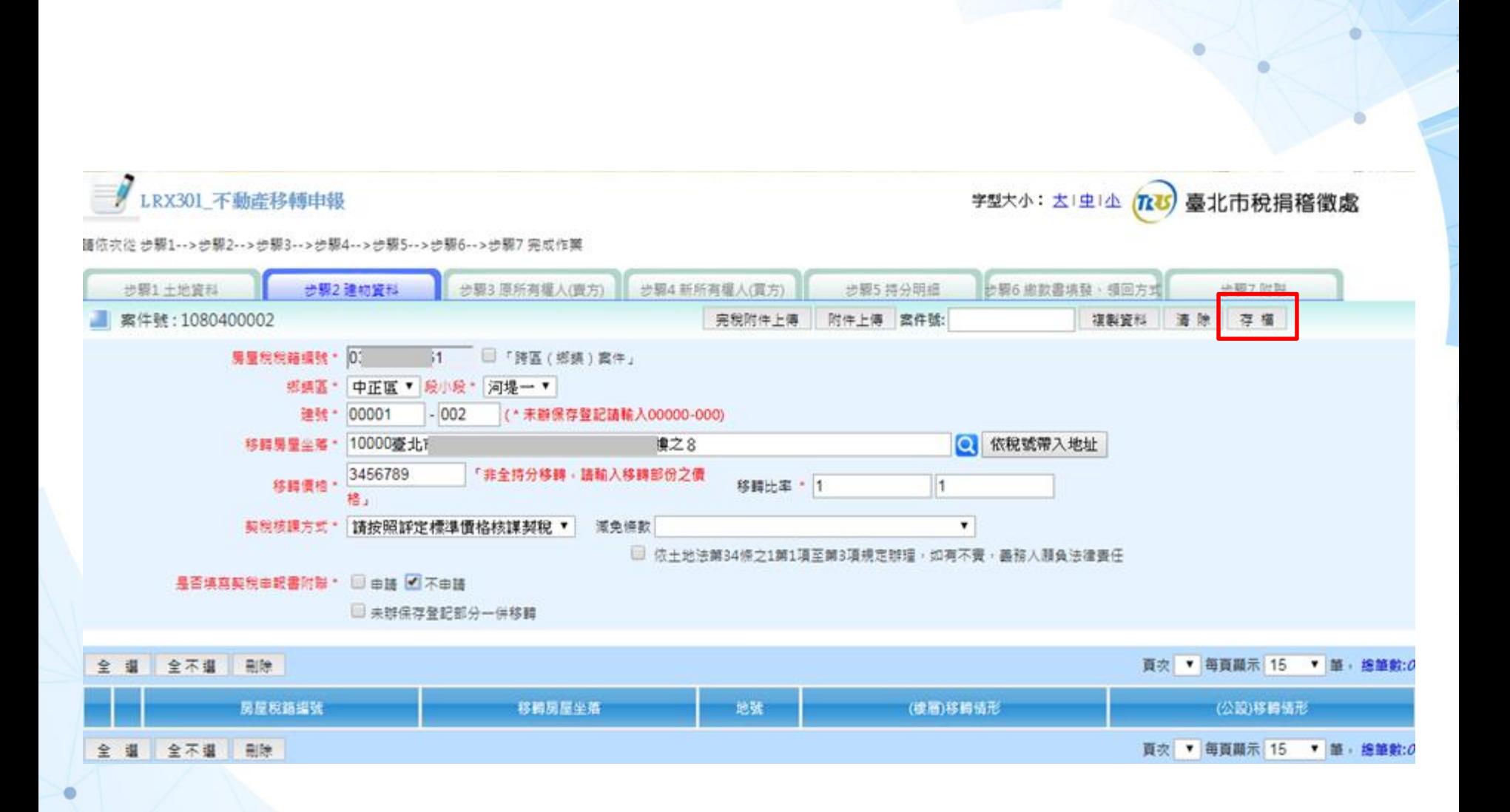

## **步驟2建物資料**

**輸入建物資料必要欄位,按下存檔**

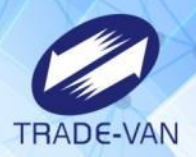

۰

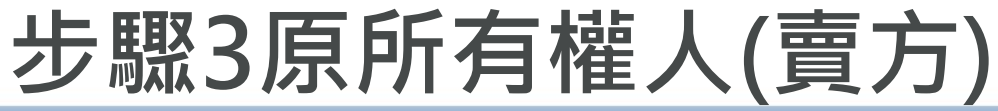

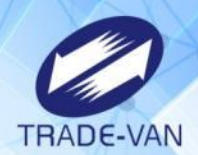

#### **輸入賣方基本資料,按下存檔**

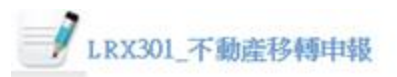

字型大小: 大| 虫| 小 臺北市稅捐稽徵處  $(T_{k}U)$ 

看依次從 步驟1 --> 步驟2 --> 步驟3 --> 步驟4 -- > 步驟5 --> 步驟6 -- > 步驟7 完成作業

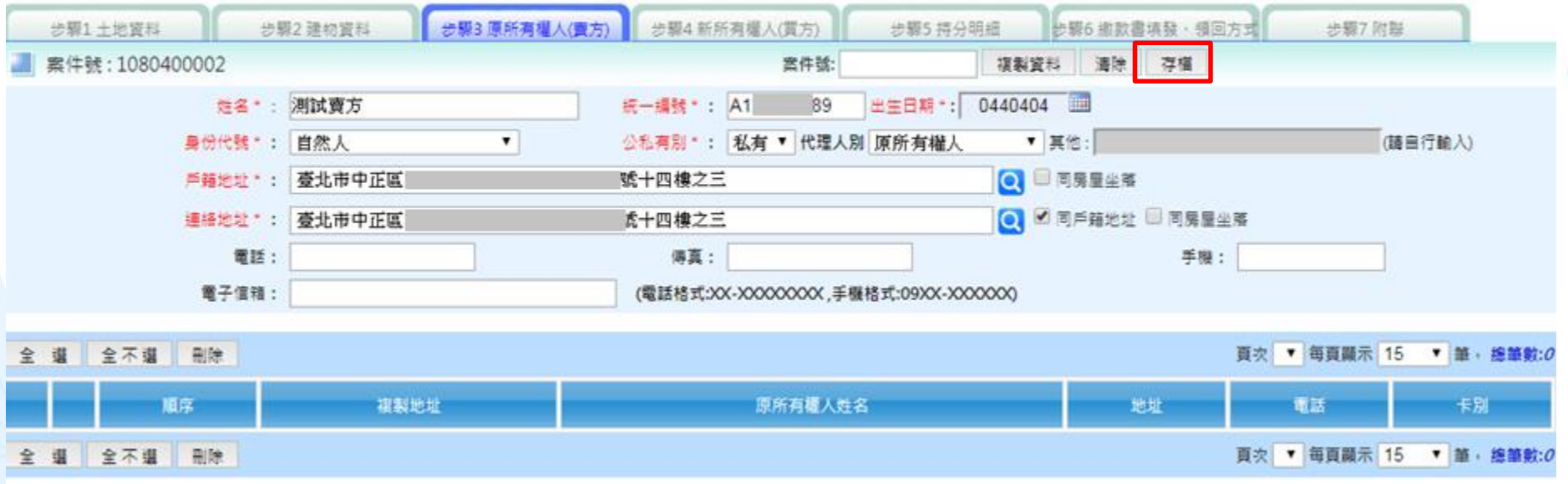

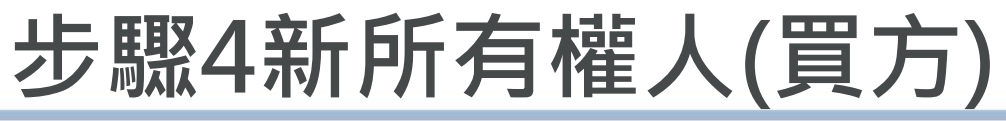

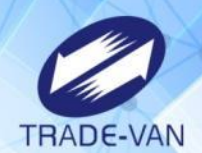

#### **輸入買方基本資料,按下存檔**

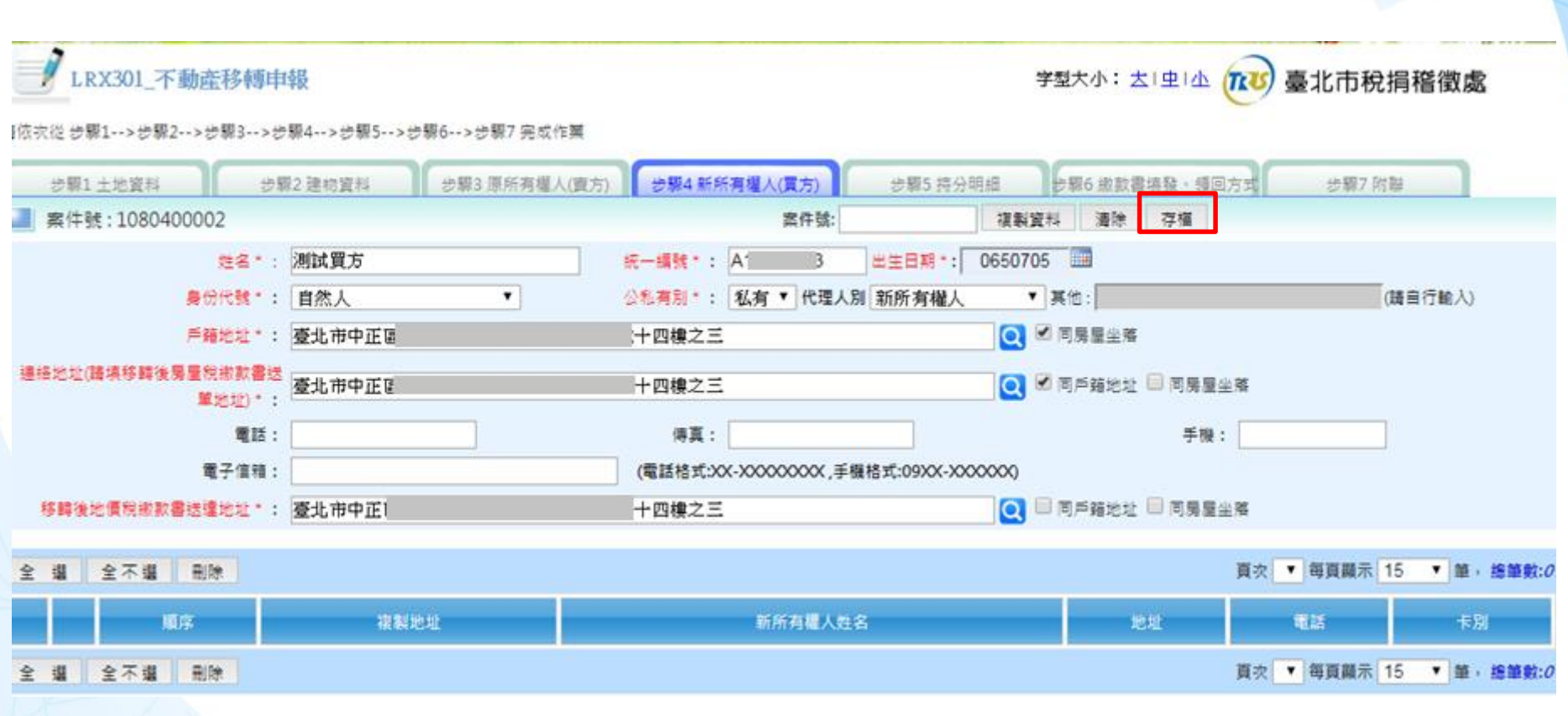

## **步驟5持分明細**

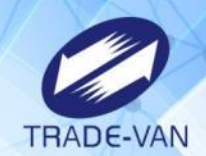

存值

#### 填寫土地、房屋、買賣雙方移轉持分, 按下存檔。

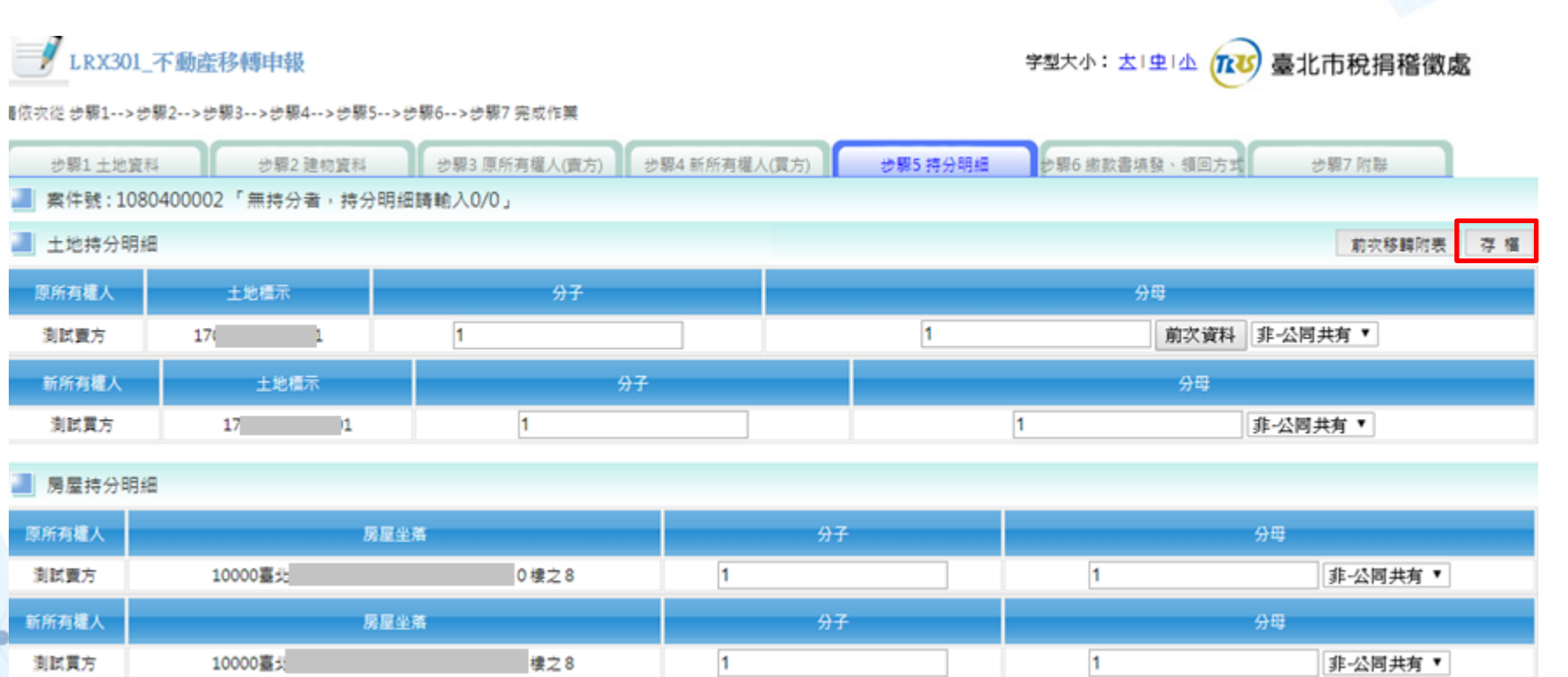

## **步驟7附聯**

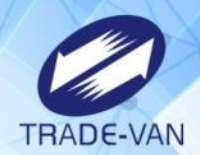

#### **因前步驟建物資料建檔畫面選擇不申報附聯, 故直接按下「送出申報」**

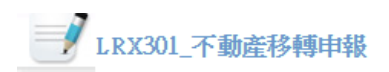

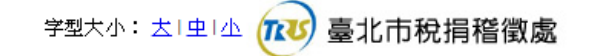

諸依次從 步驟1-->步驟2-->步驟3-->步驟4-->步驟5-->步驟6-->步驟7 完成作業

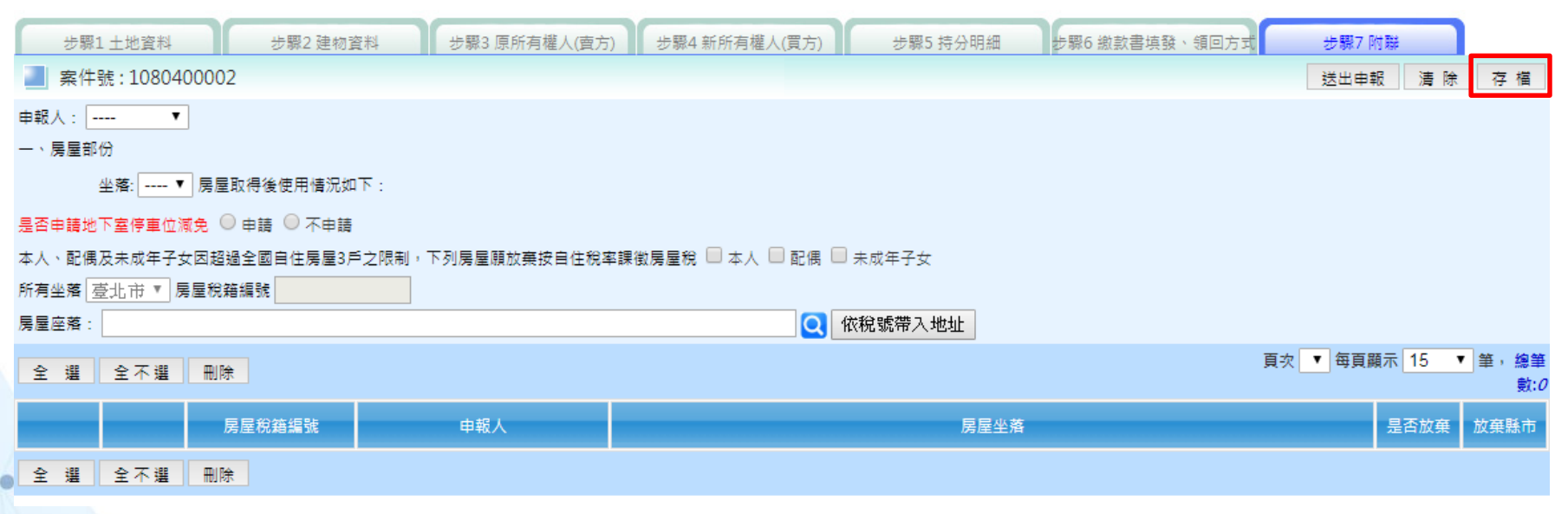

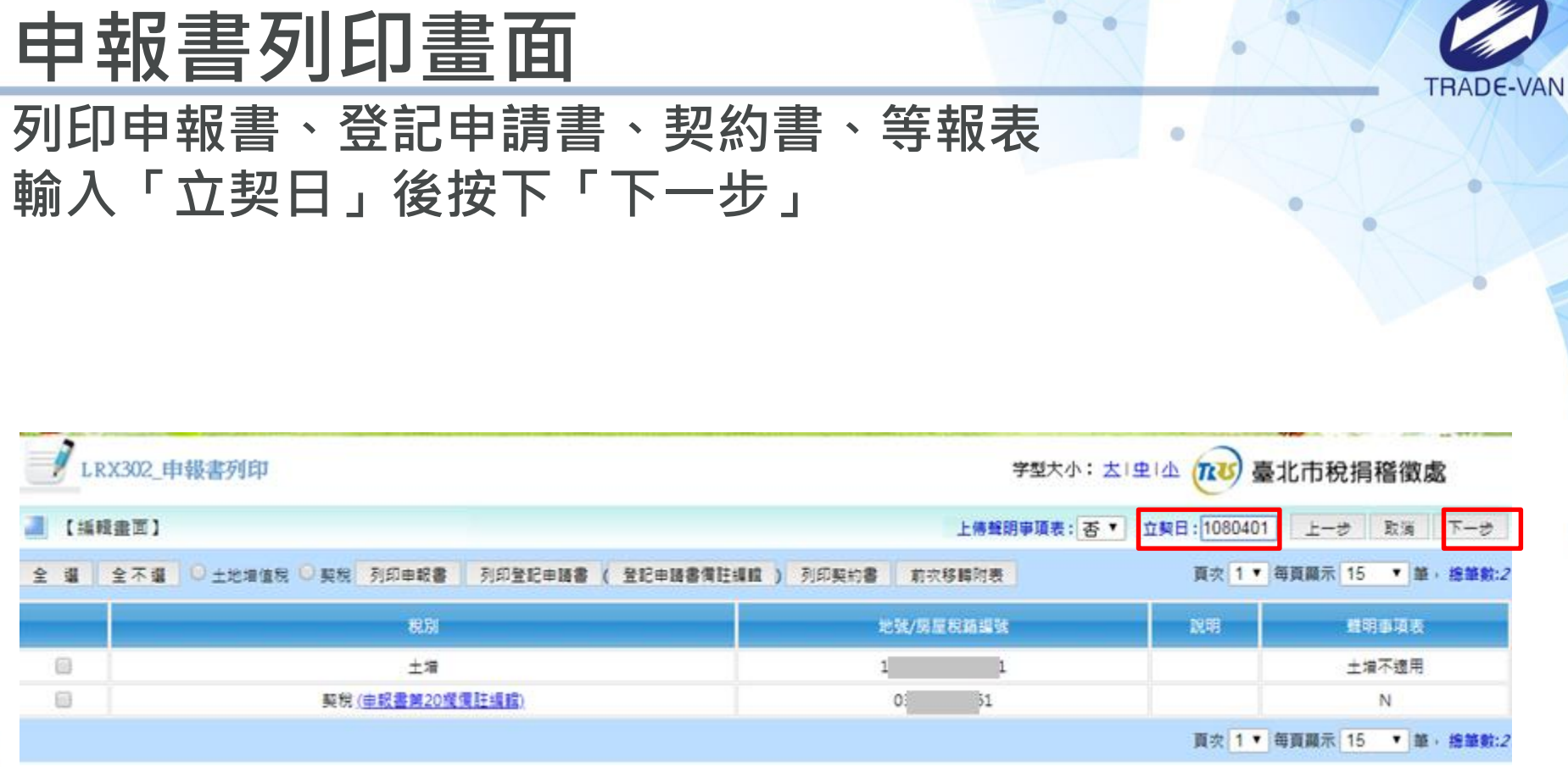

VANNA

 $\mathbb{N}$ 

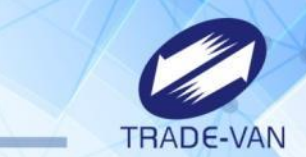

## **印花稅申報方式選擇**

#### **土地及建物一起申報者 可選擇合為一張印花稅 或土增、契稅分開印花稅,按下「完成申報」**

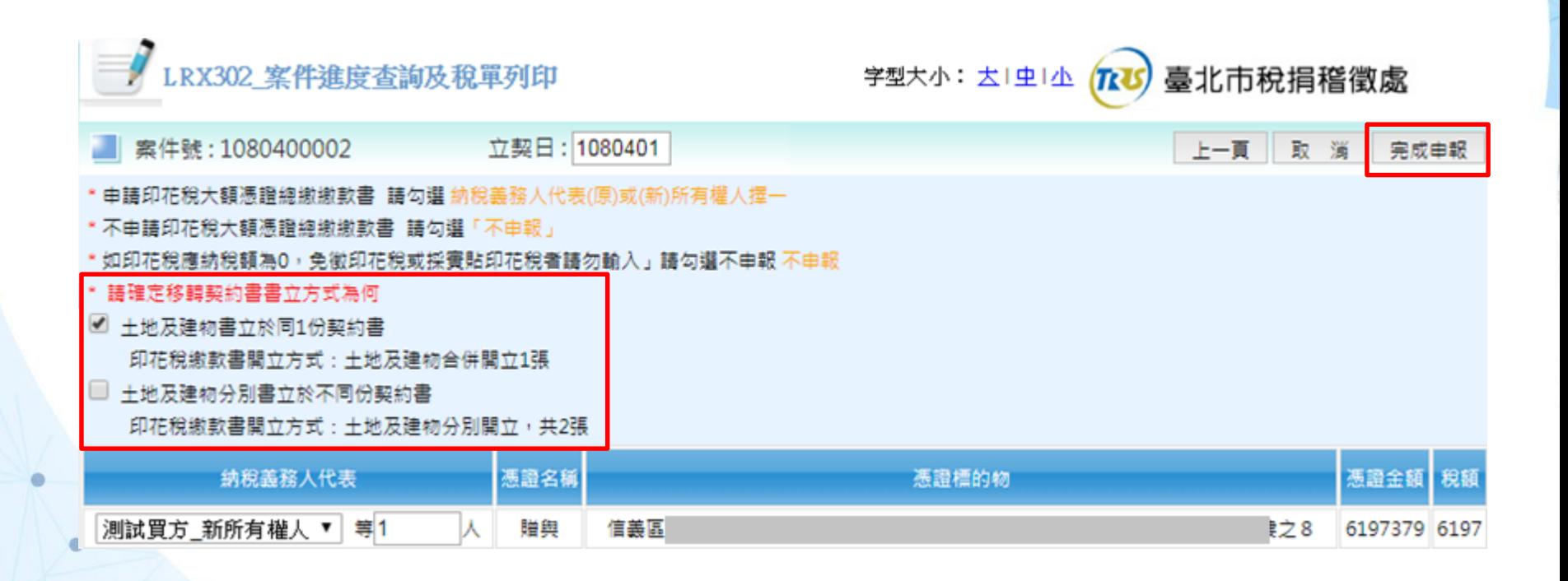

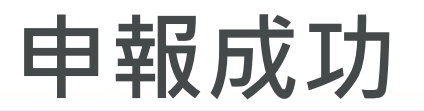

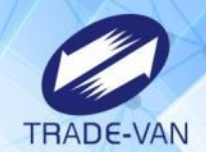

#### 選案件送出成功,顯示申報清單, **各稅收件編號及土地/建物標示、分處連絡方式**

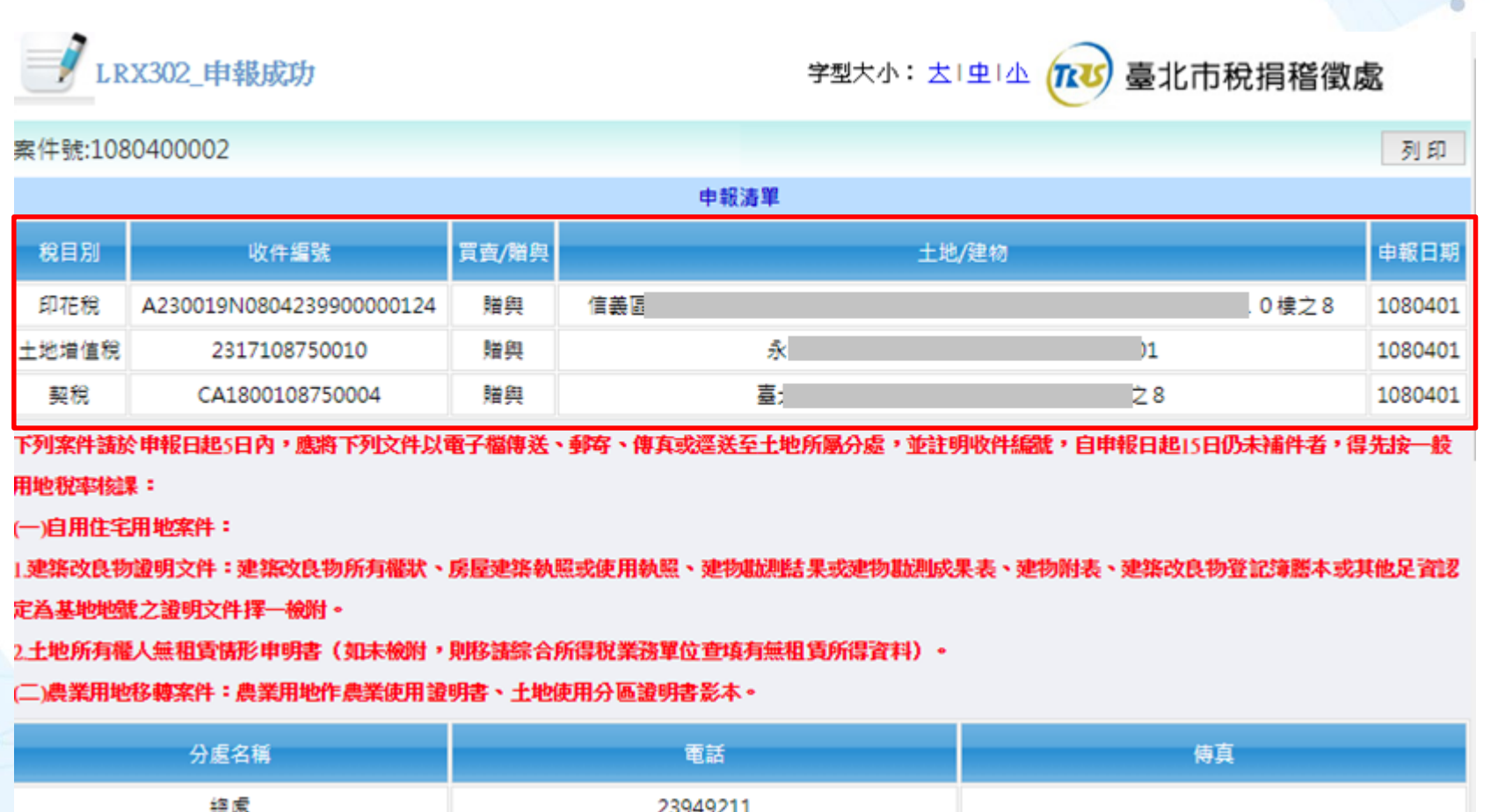

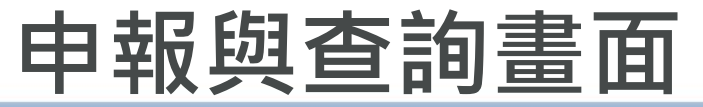

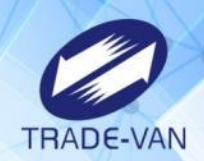

#### **契約別為「贈與、夫妻贈與」者才會有「下載資料」連結**

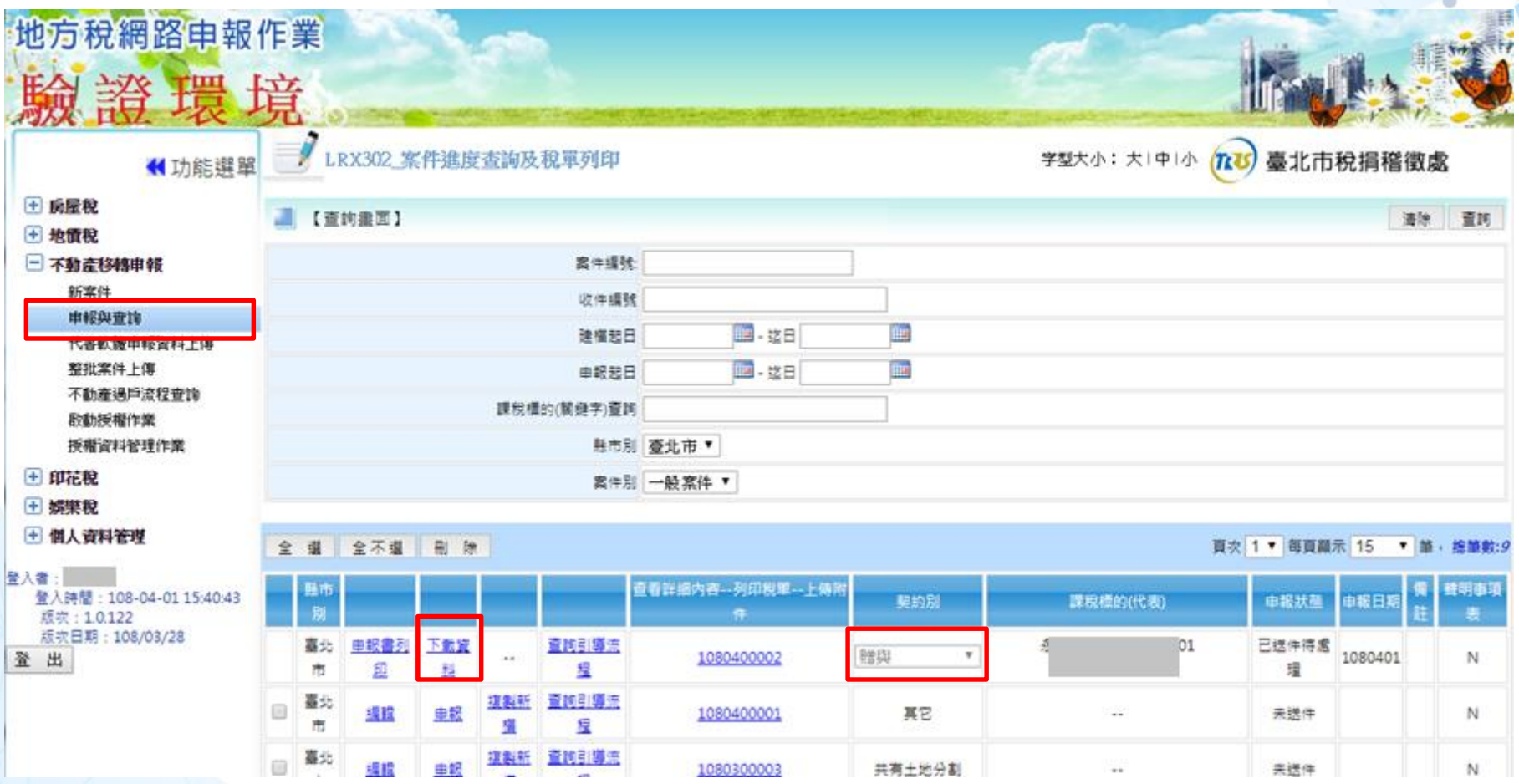

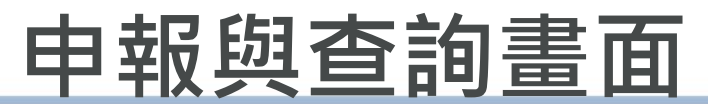

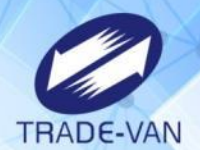

#### **點擊「下載資料」連結, 下載檔名為「縣市別\_案件號.enc檔案」(匯入贈與稅系統 用)**

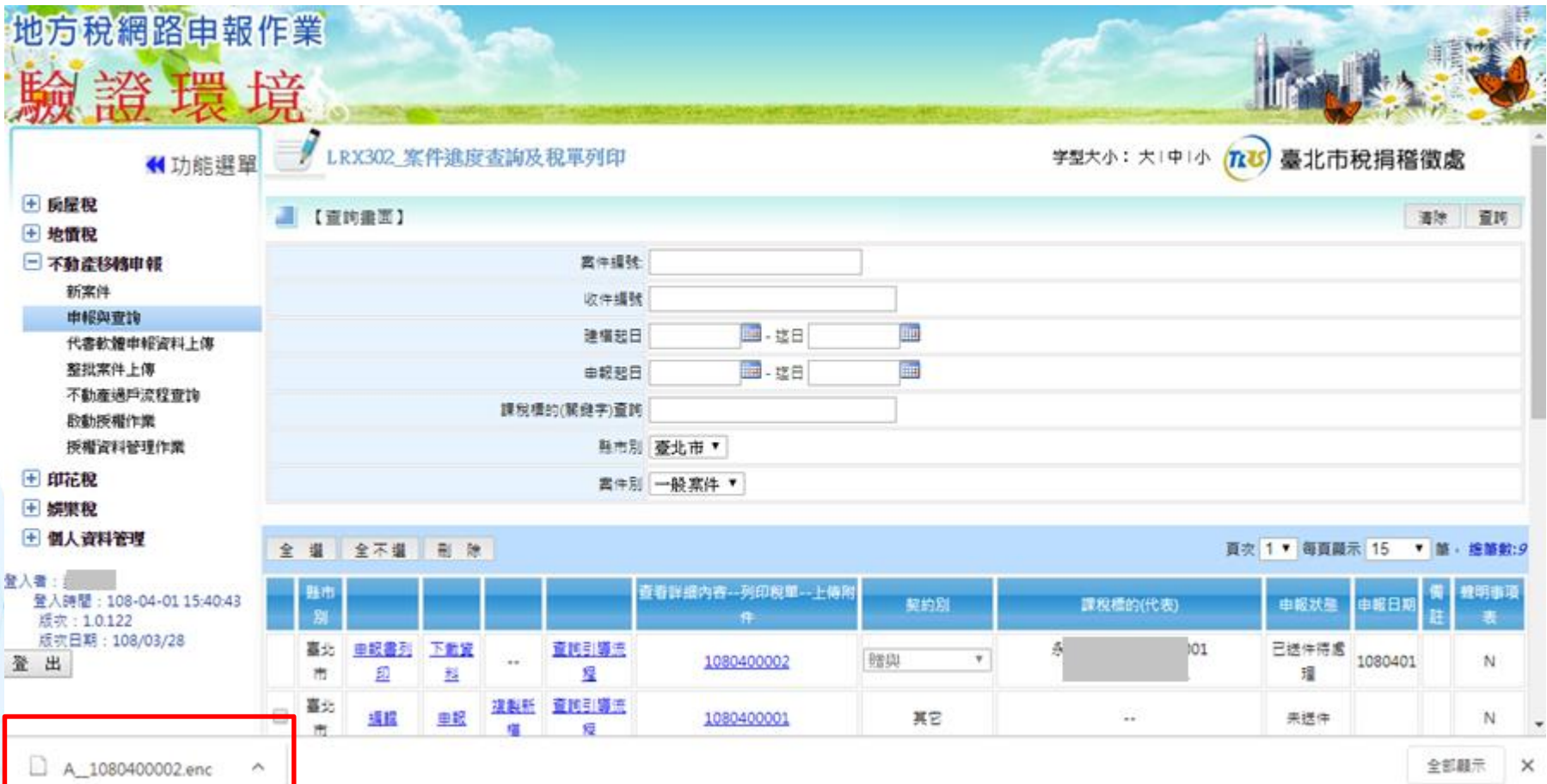

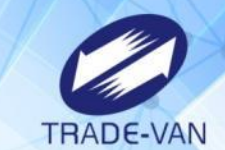

## **打開贈與稅申報程式**

**開啟時預設檢查是否有更新版本,再點擊「進入系統」**

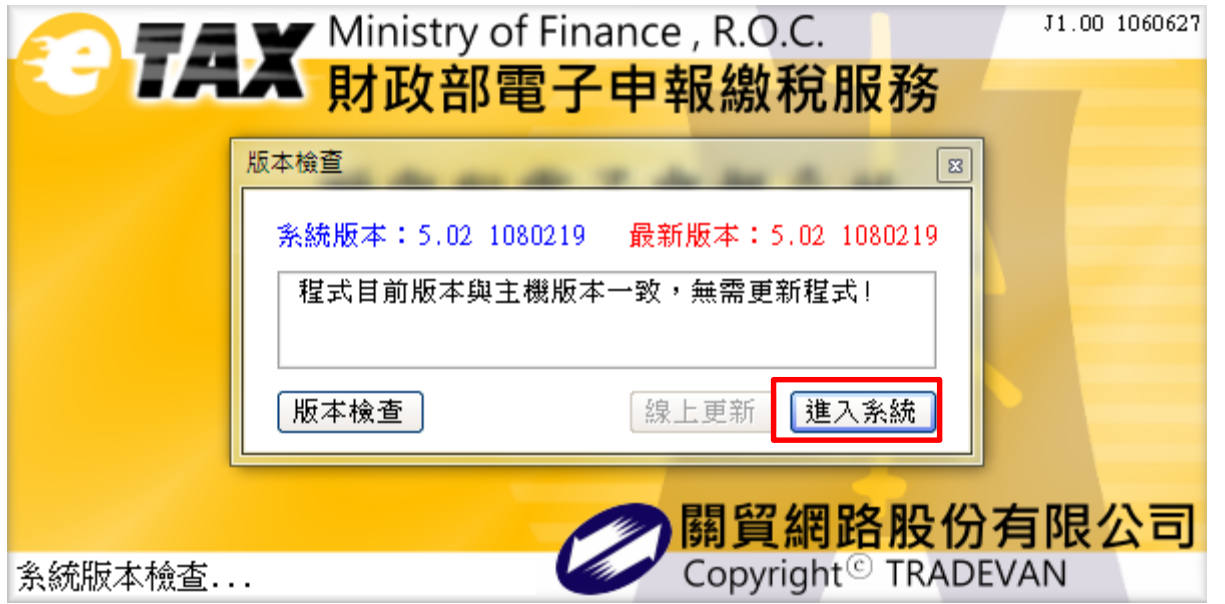

## **打開贈與稅申報程式**

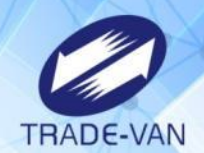

**閱讀注意事項後點擊「進入系統」**

#### 细路由雏贈與稅安全注意車頂 本人已關讀並瞭解「網路申辦贈與稅安全注意事項」,並會注意妥善保管個人之報稅等機敏資料。 1 · 勿在不明的網站上申辦贈與稅或下載申辦贈與稅軟體,正確申辦贈與稅網站為 https://tax.nat.gov.tw 。 2.申辦贈與稅及機敏資料勿於安裝P2P共享軟體(如:Foxy、eMule、BitTorrent、BitComet等等數十種)的電腦環境中使用;並於申辦贈與稅完成後,將個人報稅資料自電腦硬<br>碟中移除,以確保個人資料安全。 3 .勿在公眾電腦(如網咖)上申辦贈與稅。 4 · 勿在未安裝防毒軟體、防火牆的電腦環境上申辦贈與稅。 5.請隨時更新電腦上的修補程式及病毒碼,報稅前掃毒以確認電腦安全。 6 · 申辦贈與稅後可至電子報稅系統 (https://tax.nat.gov.tw) 查詢資料上傳情形。 注意:欲更正申報者,請改採人工申報。 欲更正甲報者,請改採人工甲報。<br>無自然人憑證、健保卡及金融憑證者,僅能列印試算表,無法完成上傳申辦及列印申報書<br>功能。 進入系統 離開系統

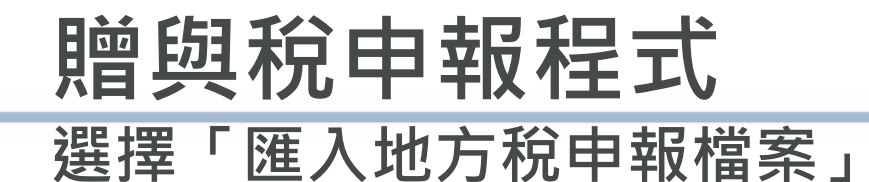

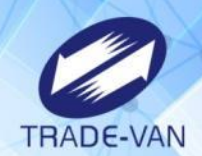

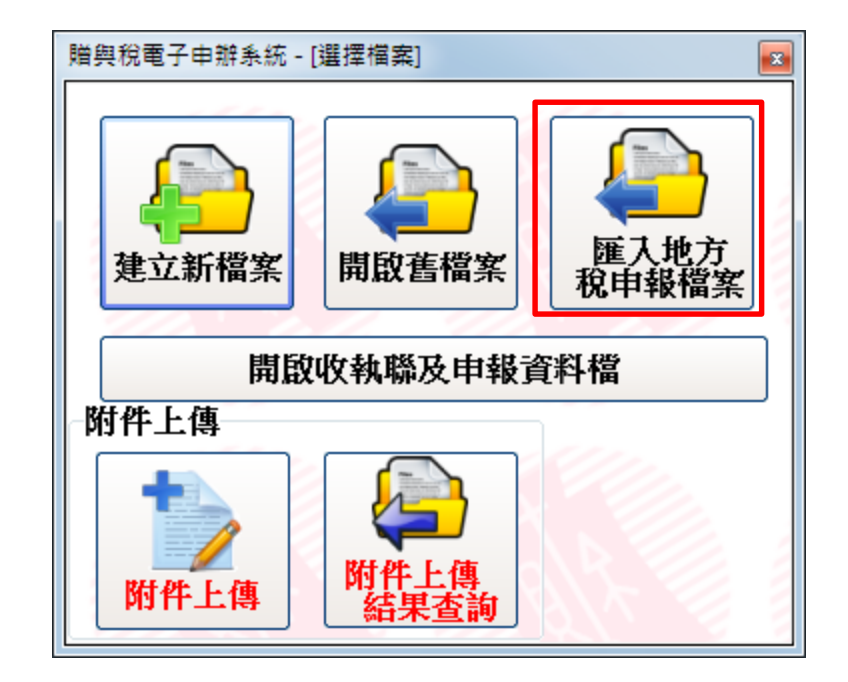

## **贈與稅申報程式**

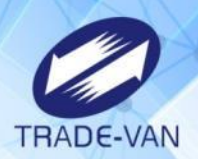

**選擇剛剛從地方稅網路申報下載的檔案,\*\*\*\*.enc檔案**

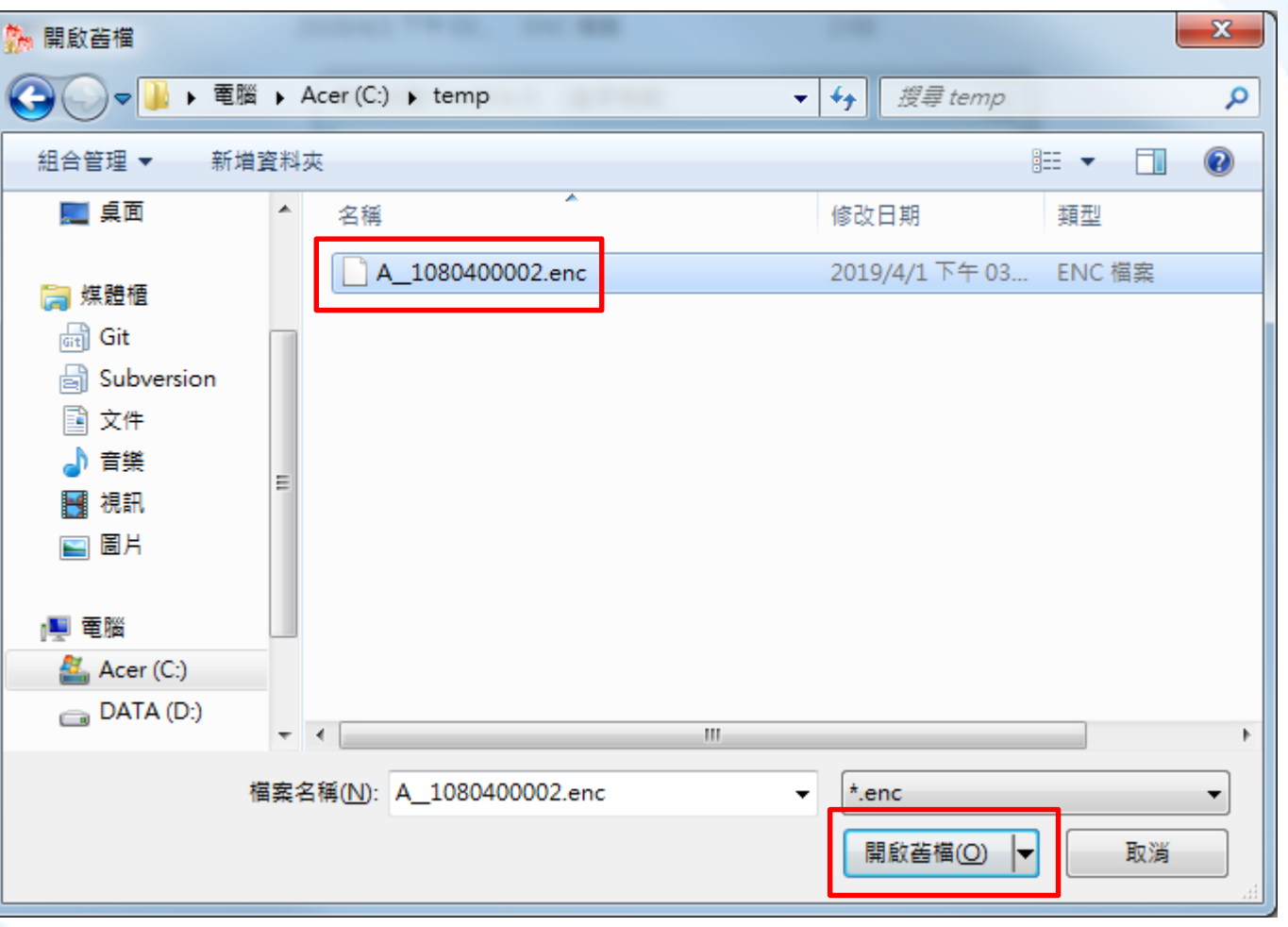

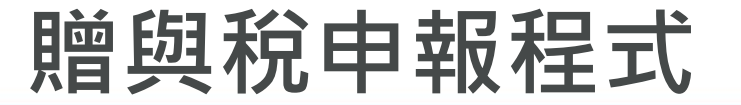

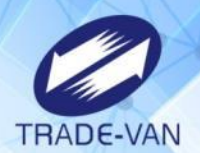

**保護密碼為「贈與人身分證字號」,按下「確定」**

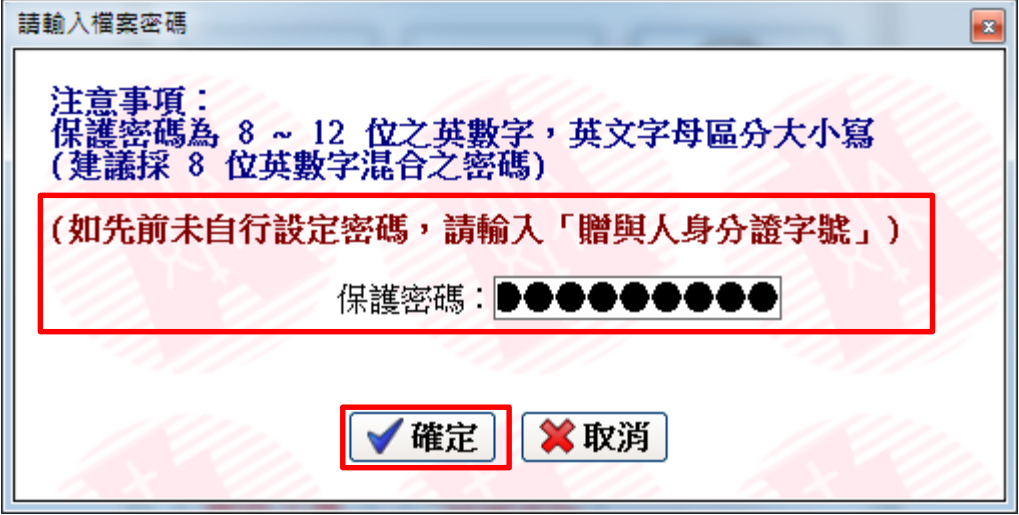

### **贈與稅申報程式-贈與人畫面**

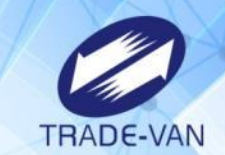

確認匯入資料與地方稅申報資料一致 **※連絡電話、案件類別、繳款書領取方式必須輸入**

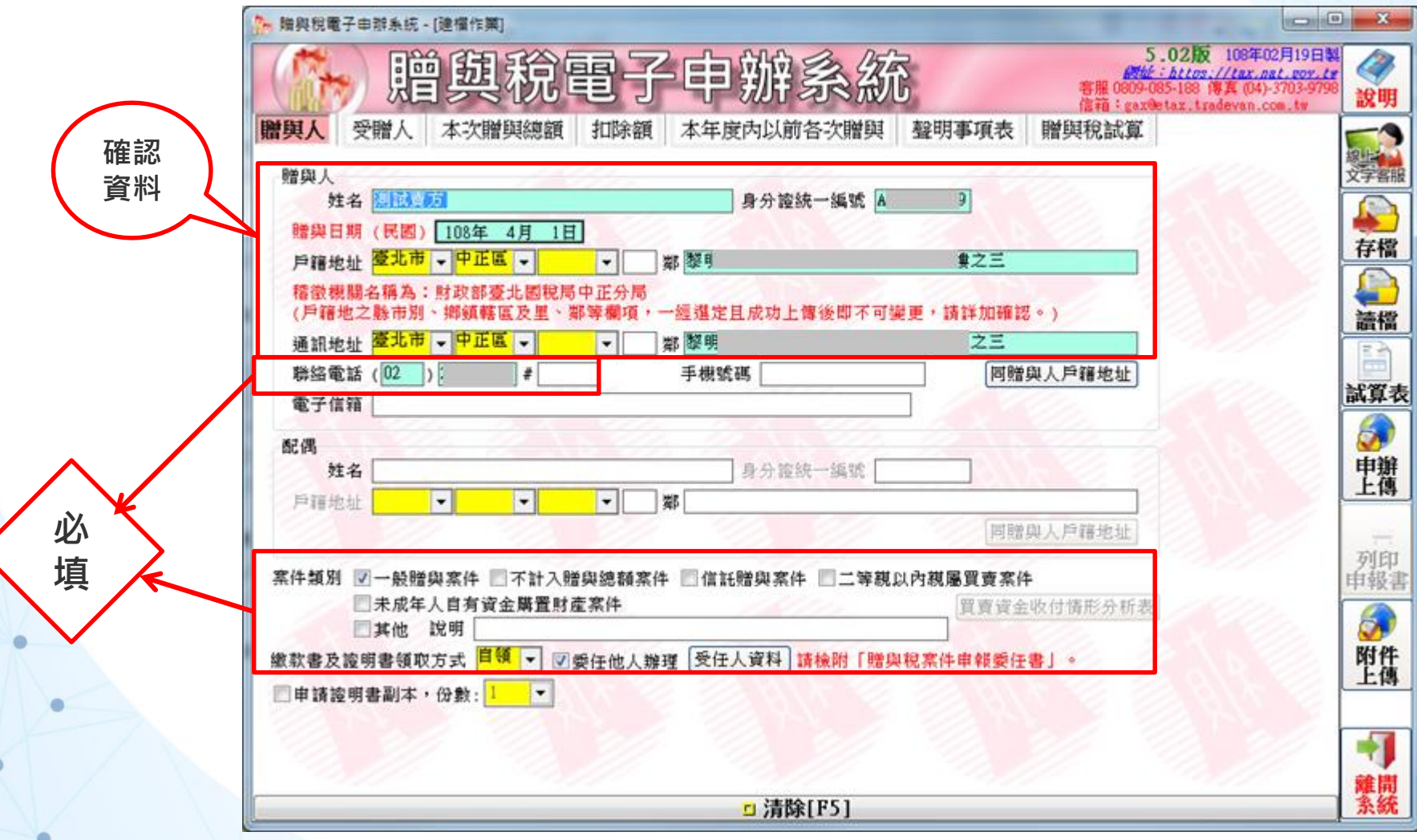

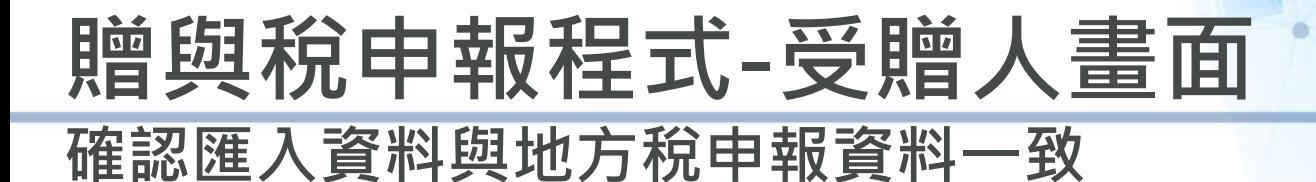

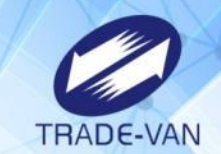

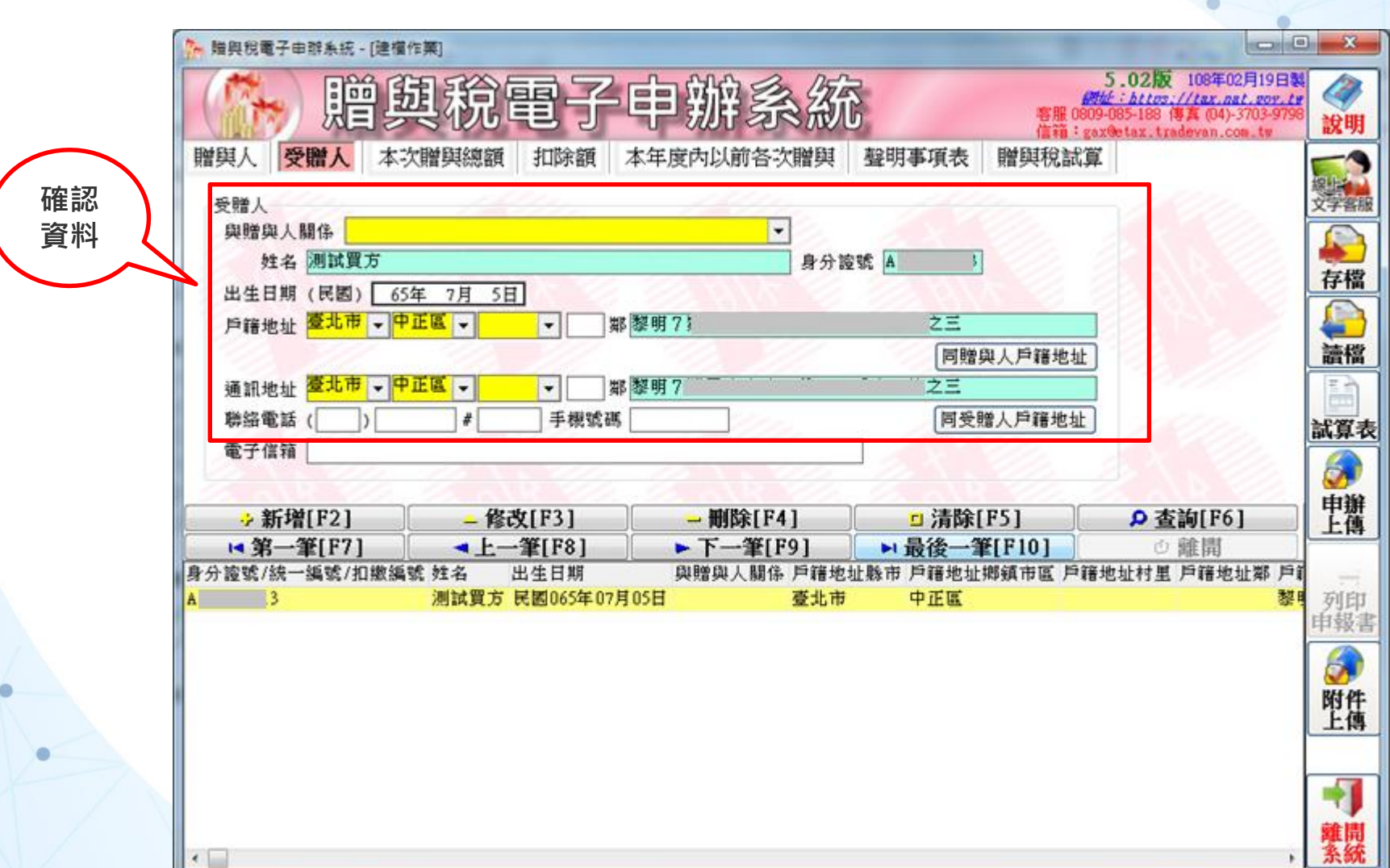

## **贈與稅申報程式-土地部分**

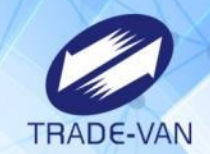

#### **確認匯入資料與地方稅申報資料一致**

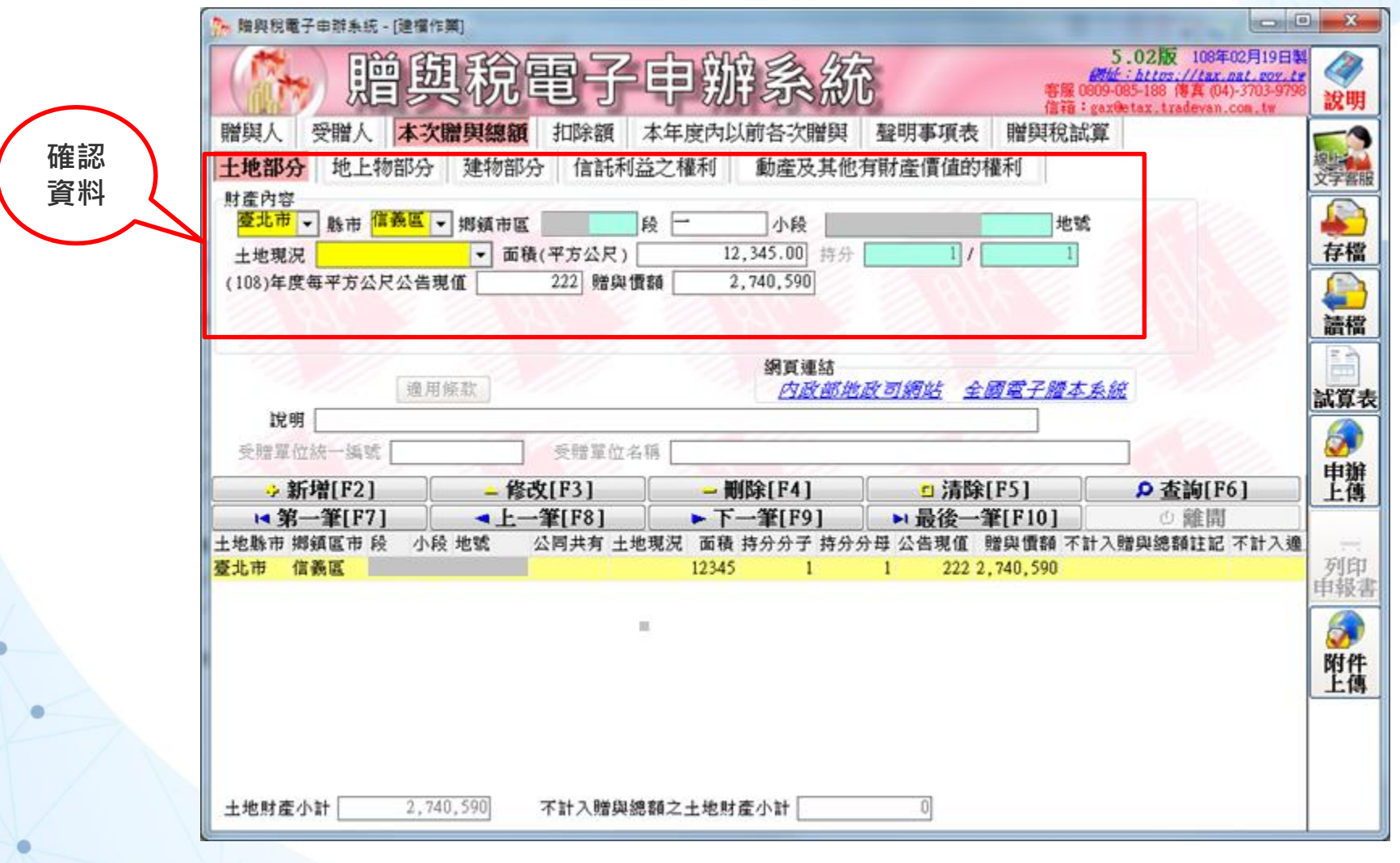

# **贈與稅申報程式-建物部分**

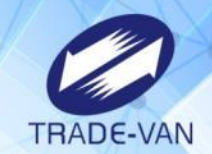

#### **確認匯入資料與地方稅申報資料一致**

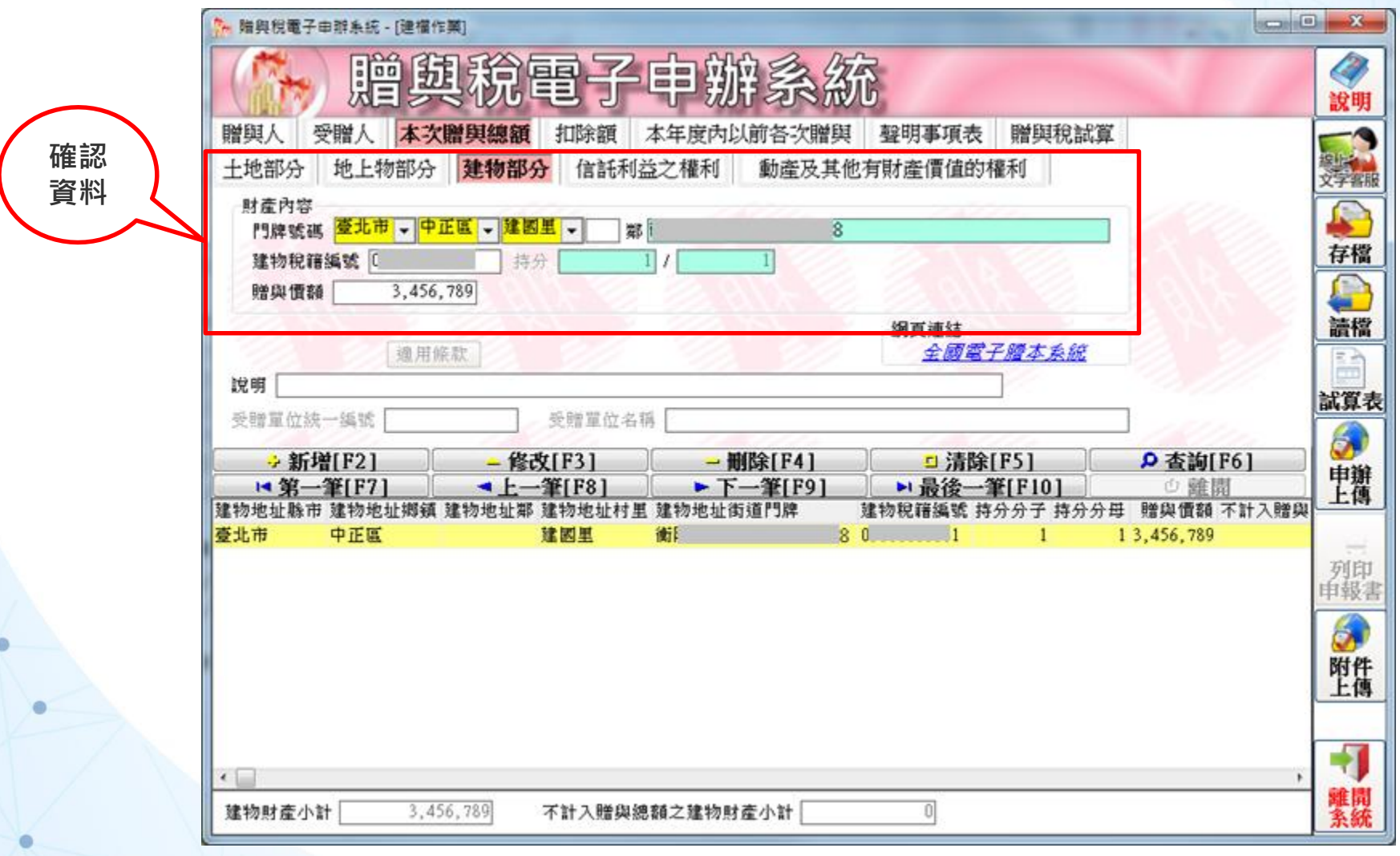